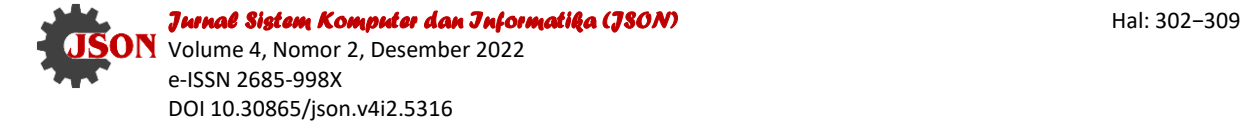

# **Penerapan Business Intelligence Untuk Menganalisa Data Gempa Bumi di Indonesia Menggunakan Tableau Public**

**Diana Fitri Lessy, Arry Avorizano, Firman Noor Hasan\***

Fakultas Teknologi Industri dan Informatika, Program Studi Teknik Informatika, Universitas Muhammadiyah Prof. Dr. Hamka, Jakarta, Indonesia Email: <sup>1</sup>dianalessy12@gmail.com, <sup>2</sup>avorizano@uhamka.ac.id, <sup>3,\*</sup>firman.noorhasan@uhamka.ac.id Email Penulis Korespondensi: firman.noorhasan@uhamka.ac.id Submitted: **10/12/2022**; Accepted: **27/12/2022**; Published: **31/12/2022**

**Abstrak**–Salah satu bencana alam yang sering terjadi di Indonesia adalah Gempa Bumi. Hal ini dikarenakan posisi geologis Indonesia berada di antara 3 lempeng litosfer penting, yaitu Lempeng Pasifik, Eurasia dan Indo-Australia. Gaya antar lempeng terus berubah, meredam gangguan baik di darat maupun di laut. Penelitian ini bertujuan untuk fokus pada visualisasi data gempa bumi di Indonesia dan mengimplementasikan Business Intelligence untuk menampilkan data wilayah gempa bumi, kedalaman dan magnitudo. Metode dari penelitian ini menggunakan platform Tableau Public untuk mengolah dataset gempa bumi di Indonesia yang diperoleh melalui [www.kaggle,com](http://www.kaggle,com/) dengan kurun waktu 01 Januari 2018 hingga 30 September 2022. Penelitian ini menghasilkan laporan dalam bentuk sebuah dashboard yang memuat visualisasi data untuk wilayah gempa, kedalaman dan magnitudo dari berbagai wilayah di Indonesia yang dapat dipergunakan untuk membantu dalam keputusan yang akan diambil. Berbagai design untuk dashboard dapat digunakan di Tableau untuk menghasilkan data yang lebih mudah untuk dibaca dan dipahami.

**Kata Kunci:** Business Intelligence; Gempa Bumi; Visualisasi Data; Tableau; Dashboard

**Abstract–**One of the natural disasters that often occurs in Indonesia is an earthquake. This is because Indonesia's geological position is between 3 important lithospheric plates, namely the Pacific, Eurasian and Indo-Australian plates. The forces between the plates are constantly changing, dampening disturbances both on land and at sea. This study aims to focus on visualizing earthquake data in Indonesia and implementing Business Intelligence to display earthquake area data, depth and magnitude. The method of this study uses the Tableau Public platform to process earthquake datasets in Indonesia obtained through www.kaggle.com for the period 01 January 2018 to 30 September 2022. This research produces a report in the form of a dashboard that contains data visualization for the earthquake area, depth and magnitude from various regions in Indonesia that can be used to assist in decisions to be taken. Various designs for dashboards can be used in Tableau to make data easier to read and understand.

**Keywords**: Business Intelligence; Earthquake; Data Visualization; Tableau; Dashboard

## **1. PENDAHULUAN**

Data adalah realitas yang menggambarkan berbagai peristiwa dan masih berupa mentahan yang tidak dapat bercerita banyak, sehingga masih perlu diolah dengan berbagai model untuk menghasilkan informasi [1]. Sebuah Informasi adalah fasilitas yang penting dalam mendukung kegiatan dalam mengambil keputusan dengan menggunakan *Bussiness Intelligence* [2]. Kesanggupan *Business Intelligence* dalam mengolah data menjadi informasi, yang nantinya disusun menjadi informasi yang membantu dalam melakukan operasional dan mengambil keputusan [3]. Penggunaan utama dari *Business Intelligence* yaitu untuk memvisualisasikan data gempa bumi di Indonesia yang mampu mempermudah saat mengambil keputusan untuk hasil data wilayah, kedalaman dan magnitudo dari berbagai provinsi di Indonesia dengan rentang waktu mulai dari 01 Januari 2018 hingga 30 September 2022 [4].

Salah satu bencana alam yang sering terjadi di Indonesia adalah Gempa Bumi dimana penyebabnya adalah posisi geologis Indonesia berada pada persambungan 3 lempeng litosfer penting, yaitu Lempeng Pasifik, Eurasia dan Indo-Australia [5]. Gaya yang dihasilkan oleh lempeng terus berubah, meredam gangguan baik di darat maupun di laut. Badan Geologi Kementerian Energi dan Sumber Daya Mineral (ESDM) telah menjelaskan tentang kejadian bencana gempa bumi sebanyak 26 di Indonesia sepanjang tahun 2021. Pada tahun 2021, gempa bumi merusak memiliki riwayat paling tinggi jika dibandingkan dengan 20 tahun lalu. Gempa bumi merusak sendiri merupakan kejadian yang mengakibatkan korban jiwa, kerusakan bangunan dan kerugian lainnya. Pada tahun 2021, awal kejadian gempa bumi merusak adalah gempa bumi di Morowali, yang berada pada Provinsi Sulawesi Tengah pada 4 Januari 2021 dan diakhiri di Provinsi Maluku pada 30 Desember 2021. Kejadian gempa bumi merusak tersebut mengakibatkan banyak korban jiwa, dimana jumlah korban jiwa yang terhitung sebanyak 119 orang meninggal dan 6.803 orang mengalami cedera yang cukup serius. Gempa bumi merusak tahun 2021 disebabkan oleh sesar yang masih aktif dan beberapa yang berasal dari zona penunjaman. Berdasarkan kejadian gempa bumi merusak tahun 2021, terdapat riwayat gempa bumi yang penyebabnya belum dapat diidentifikasi, contohnya, gempa bumi Tehoru yang berada di Maluku Tengah pada 16 Juni 2021, gempa bumi Mamasapada pada 22 Juli 2021 dan gempa bumi gempa bumi Tojo Una-Una yang terjadi pada 26 Juli 2021 [6].

Dengan berkembangnya Teknologi Informasi, sudah ada beberapa cara yang digunakan dalam mengolah suatu data, salah satu cara yang digunakan adalah penerapan *Business Intelligence (BI)* dimana berguna untuk melakukan ekstraksi data [7]. Terdapat beberapa penelitian terkait penerapan *Business Intelligence* yang pernah

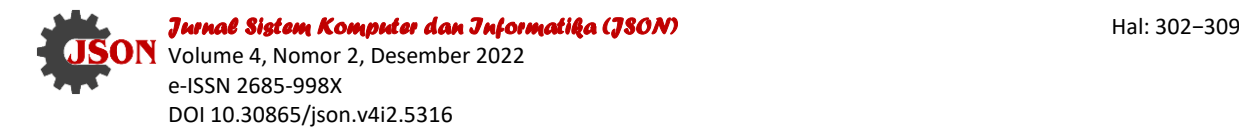

dilakukan yaitu analisa terhadap kasus Covid-19 menggunakan *Platform Tableau* dimana data yang diolah adalah data kasus corona yang bertujuan untuk menampilan hasil dari kasus kematian, kesembuhan dan kasus terkonfirmasi di Indonesia [8]. Penelitian lain yang pernah dilakukan yaitu memvisualisasikan informasi di CV. Mitra Makmur dengan Menggunakan *Dashboard Tableau* dimana data yang diolah untuk membuat *dashboard*  agar membantu pemilik usaha melihat secara keseluruhan informasi yang dibutuhkan untuk mengelola pemesanan setiap bulan [9]. Penggunaan *Tableau* juga pernah digunakan untuk pembuatan *dashboard* bencana Karhutla di BPBD Sumatera Selatan, dimana *Tableau* dapat bermanfaat untuk memvisualisasikan data terkait bencana alam di provinsi Sumatera Selatan yang berfokus pada kebakaran hutan dan lahan. Hal tersebut digunakan untuk membantu pemerintah dalam menanggulangi bencana tersebut dengan lebih baik lagi [10].

Penerapan *Business Intelligence* juga pernah digunakan sebagai sistem pendukung keputusan untuk UMKM di Gunung Putri Kabupaten Bogor, dimana *Business Intelligence* digunakan untuk mengolah data yang akan digunakan membantu sebuah organisasi dalam menentukan strategi yang diperlukan dalam mengantisipasi tiap perubahan yang terjadi kedepannya [11]. Selain itu, *Business Intelligence* juga digunakan untuk menganalisis perbandingan data kasus Covid-19 sebelum dan sesudah PSBB (Pembatasan Sosial Berskala Besar) pada provinsi Bandung yang berlaku selama 14 hari. Hal ini dilakukan untuk menganalisis peningkatan pada kasus Covid-19 apabila PSBB diberlakukan. Dari penelitian yang dilakukan, diperoleh informasi bahwa diberlakukannya PSBB pada provinsi Bandung tidak memiliki pengaruh yang banyak, dikarenakan jumlah kasus positif masih terlampau tinggi dan jumlah pasien yang sembuh masih sedikit [12]. Pemakaian *Business Intelligence* memudahkan dalam mengelola data menjadi lebih mudah dan dapat dipahami oleh perusahaan karena menampilkan visualisasi seperti grafik [13]. Penelitian ini bertujuan untuk melakukan visualisasi data dari kasus gempa bumi di Indonesia dengan menggunakan *Business Intelligence (BI)* untuk menampilkan hasil jumlah wilayah yang terkena gempa bumi, kedalaman dan magnitudo dari berbagai provinsi di Indonesia dengan rentang waktu 01 Januari 2018 hingga 30 September 2022. Hasil dari visualisasi data dapat menjadi solusi untuk kedepannya apabila memiliki kendala. Informasi yang tersedia dapat dipahami dengan cepat menggunakan visualisasi data karena menggunakan grafik dan mudah dipahami dengan berbagai tampilan yang disediakan oleh *Tableau* [14].

## **2. METODOLOGI PENELITIAN**

### **2.1Tahapan Penelitian**

Penelitian ini menggunakan metode dengan mengolah informasi yang diperoleh dari *[www.kaggle.com](http://www.kaggle.com/)* dan divisualisasikan dengan *Tableau Public* agar dapat menjadi pertimbangan dan dapat mempermudah dalam mengambil keputusan menggunakan hasil visualisasi tersebut.

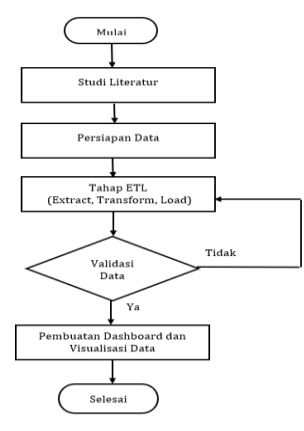

**Gambar 1.** *Flowchart* Penelitian

### **2.1.1. Tahap Awal**

Pada tahap ini, dipersiapkan studi literatur yang terkait dengan penelitian yang dilakukan. Hal ini bertujuan agar memperoleh sebuah masalah untuk diteliti lebih lanjut [15]. Manfaat melakukan studi literatur yaitu untuk mencari berbagai informasi yang relevan serta mengkaji sejumlah perspektif yang berbeda terkait dengan penelitian sebelumnya. Tahap awal ini dapat digunakan untuk meneliti masalah apa yang ingin diambil dan bagaimana solusi yang akan digunakan untuk menyelesaikan masalah tersebut. Hal itu penting untuk dilakukan agar penelitian dapat berjalan dengan baik.

### **2.1.2. Tahap Persiapan Data**

Pada tahap persiapan data, hal yang perlu dilakukan adalah menyiapkan informasi yang diperlukan untuk membantu penelitian yang sedang dikerjakan. Data yang digunakan harus sesuai dengan topik yang dipilih sehingga saat menganalisa data, hasilnya sesuai dengan kebutuhan. Bagian persiapan data ini cukup krusial untuk

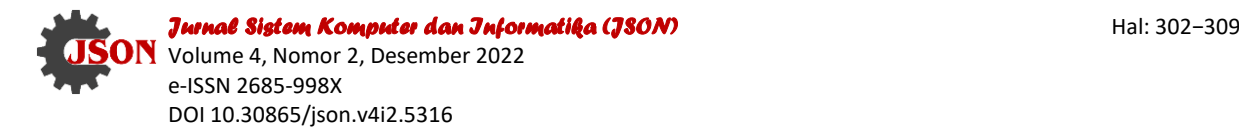

dilakukan karena data berperan sangat penting dalam proses penelitian. Oleh karena itu, saat persiapan data diusahakan dengan baik dan teliti karena data yang tidak benar juga akan mempengaruhi dan memperlambat proses penyelesaian penelitian. Data yang digunakan pada penelitian ini diperoleh dari *[www.kaggle.com](http://www.kaggle.com/)* mengenai gempa bumi di Indonesia dengan rentang waktu 01 Januari 2022 hingga 30 September 2022. Data tersebut akan diolah dan digunakan untuk visualisasi data dan diharapkan dapat membantu dalam proses pengambilan keputusan.

## **2.1.3. Tahap** *ETL (Extract, Transform, Load)*

Setelah melewati tahap persiapan data, maka tahap selanjutnya adalah tahap *ETL (Extract, Transform, Load)* [16]. Pada bagian ini, data yang terkait akan diolah untuk meminimalisir kesalahan yang terjadi agar tidak menghambat penelitian. Data yang telah diperoleh akan disortir sesuai kebutuhan dan data yang tidak digunakan akan dikeluarkan. Tahap ini penting untuk dilakukan agar kesalahan data bisa ditangani lebih dahulu sebelum dilanjutkan ke tahap selanjutnya. Tahap *ETL* memungkinkan kita untuk mengolah data yang digunakan agar tidak terjadi kesalahan seperti *double counting*.

### **2.1.4. Tahap Validasi Data**

Jika tahap *ETL* sudah selesai, maka tahap selanjutnya yang dilakukan yaitu tahap validasi data. Tahap validasi data menjadi tahap penentuan untuk menentukan data sudah sesuai atau belum. Pada tahap ini, data yang selesai disortir akan divalidasi agar data dipastikan dapat digunakan untuk penelitian. Jika data belum sesuai, maka data tidak bisa digunakan dan akan kembali ditahap *ETL*untuk diproses lebih lanjut. Apabila data sudah sesuai maka data tersebut dapat digunakan untuk visualisasi.

### **2.1.5. Tahap Akhir**

Tahap akhir yang dilalui yaitu tahap pembuatan *dashboard* dan visualisasi data. Pada tahap ini, data yang sudah siap untuk digunakan dapat langsung divisualisasikan menggunakan *Tableau Public* sehingga diperoleh sejumlah informasi yang diinginkan. Hal ini bertujuan untuk membantu dan mempermudah dalam proses dalam mengambil sebuah keputusan. Visualisasi berguna untuk menunjukkan peta persebaran serta grafik yang terkait dengan kasus gempa bumi di Indonesia [17]. Pembuatan *dashboard* sendiri dapat dimanfaatkan untuk memperkirakan kejadian yang akan terjadi di masa mendatang, sehingga tindakan penanggulangan dapat dilakukan terlebih dahulu. Selain itu, *dashboard* juga berguna untuk mengevaluasi kejadian-kejadian sebelumnya agar memperoleh jalan keluar yang terbaik. Data-data yang disajikan dapat membantu dalam menyelesaikan masalah yang terjadi. Dengan adanya visualisasi data dan *dashboard*, diharapkan dapat membantu dalam mengambil sebuah keputusan untuk kedepannya.

## **3. HASIL DAN PEMBAHASAN**

## **3.1 Tahap Mengolah Data**

Pada tahap ini, data yang akan diolah adalah data terkait kasus bencana alam, yaitu gempa bumi di Indonesia. Data yang didapatkan berasal dari *[www.kaggle.com](http://www.kaggle.com/)* dimana data tersebut memiliki kurun waktu mulai dari 01 Januari 2018 hingga 30 September 2022 yang terdiri dari 13 kolom dan 51648 baris meliputi berbagai wilayah di Indonesia*. [www.kaggle.com](http://www.kaggle.com/)* adalah situs yang menyediakan berbagai informasi yang dibutuhkan di seluruh dunia dan wadah untuk para ilmuwan untuk melihat bagaimana penerapan data bisa dilakukan dalam kehidupan seharihari [18]. Format data tersebut berekstensi *.csv*. Tabel yang digunakan meliputi *Date*, *Overtime (OT), Latitude, Longitude, Magnitude, Remark, Strike1, Dip1, Rake1, Strike2, Dip2, Rake2. Date* berisi tanggal kejadian gempa bumi, *Overtime (OT)* berisi waktu saat kejadian gempa bumi, *Latitude* dan *Longitude* digunakan untuk mengukur titik koordinat pada tiap daerah dan membuat peta persebaran agar wilayahnya dapat terlihat, *Magnitude* berisi kekuatan yang dihasilkan oleh gempa bumi, *Remark* adalah nama daerah yang terkena gempa bumi, *Strike, Dip, Rake* merupakan geografi sesar yang ada saat gempa bumi. Sebelum diolah, data sudah diperbaiki dan disesuaikan dengan kebutuhan sehingga data tersebut layak untuk digunakan. Yang harus dilakukan yaitu memasukkan data katalog\_gempa.csv dengan menggunakan format *.csv* pada *Tableau Public* seperti pada Gambar 2 dibawah ini:

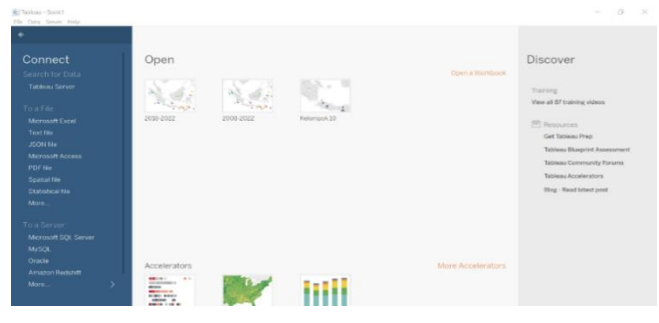

**Gambar 2.** Masukkan data dalam format *.csv*

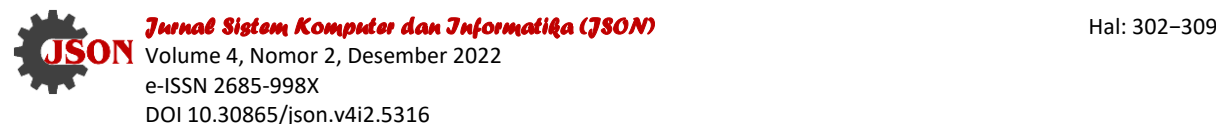

Pada *Tableau Public*, terdapat beberapa fitur yang disediakan, yaitu:

- a. Untuk fitur pertama yaitu *Search for Data*: data yang pernah tersimpan dapat kita akses kembali menggunakan *Tableau Server* dengan catatan *file* yang sebelumnya sudah diakses untuk digunakan lagi. Jadi, kita tidak perlu khawatir data yang telah kita kerjakan hilang jika sudah kita *save* terlebih dahulu. Oleh karena itu, penting untuk selalu mengingat agar menyimpan file kita terlebih dahulu agar tidak hilang. Untuk mengupload hasil visualisasi yang telah diselesaikan ke *Tableau Server*, kita harus membuat akun terlebih dahulu. Setelah itu, akses aplikasi *Tableau Public* yang telah kita install sebelumnya. Lalu, klik *dashboard* dan share ke *Tableau Server.*
- b. Untuk fitur kedua yaitu *To a File*: pada bagian ini, kita dapat memasukkan *file* sesuai dengan format yang kita inginkan. *Tableau Public* memberikan kebebasan kepada pengguna untuk membuat visualisasi berdasarkan tipe format yang pengguna butuhkan. Terdapat beberapa format yang disediakan oleh *Tableau Public* yaitu *Microsoft Excel, Text File, JSON File, Microsoft Access, PDF File, Spasial File, Statistical File*, dan sebagainya. Hal tersebut digunakan agar pengguna bisa dengan nyaman memilih format data yang sesuai dengan keinginan masing-masing.
- c. Untuk fitur ketiga yaitu *To a Server:* fitur ketiga ini digunakan apabila kita ingin mengkoneksikan data yang telah kita kerjakan ke *database* yang disediakan oleh *Tableau Public* seperti *Microsoft SQL Server* dan *Oracle. Database* tersebut berguna untuk menyimpan berbagai file yang telah kita kerjakan dan tidak mudah hilang serta dapat diakses kapanpun dan dimanapun.

### **3.2 Tahap Eksekusi Data**

Tahapan dari eksekusi data ini terkait dengan alur penelitian, dimulai dari mencari data hingga memvisualisasikan data tersebut agar lebih mudah dimengerti. Visualisasi yang dilakukan menggunakan *platform Tableau Public*  karena menyediakan berbagai grafik yang dibutuhkan. Berikut adalah prosesnya:

a. Untuk tahap pertama dalam mengeksekusi data, hal pertama yang dilakukan yaitu mencari data yang sesuai dan akan digunakan dari *[www.kaggle.com](http://www.kaggle.com/)* dan data tersebut dalam format *.csv*. Jika file sudah sesuai maka bisa dilanjutkan untuk divisualisasikan menggunakan *Tableau Public* seperti diperlihatkan pada Gambar 3 dibawah ini:

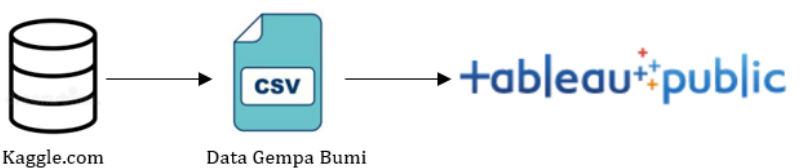

Kaggle.com

- **Gambar 3.** Alur Ektraksi *Datasource*
- b. Setelah kita memperoleh data, maka langkah selanjutnya adalah mengekstrak data tersebut untuk dikoneksikan ke *Tableau Public* untuk digunakan. Hal ini wajib untuk dilakukan karena kita menggunakan *Tools* dari *Tableau Public* untuk memvisualisasikan data kita seperti Gambar 4. dibawah ini:

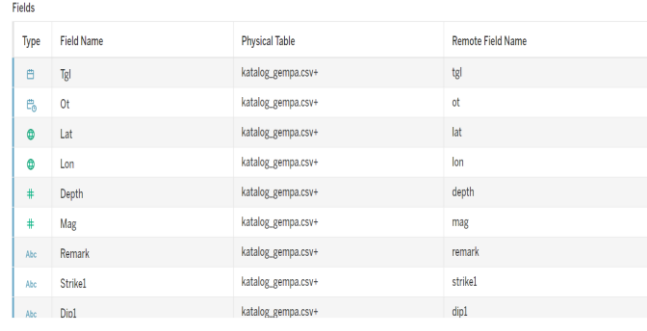

#### **Gambar 4.** Data yang ditampilkan

Seperti yang terlihat pada Gambar 4 dimana data tersebut sudah dikoneksikan ke *Tableau Public*. Data yang ditampilkan berisi variabel-variabel yang akan digunakan dalam proses visualisasi data. Variabel tersebut terdiri dari *Tgl, Ot, Lat, Lon, Depth, Mag, Remark, Strike1, Dip1, Rake1, Strike2, Dip2 dan Rake*2. Berdasarkan variabel tersebut, kita akan membuat visualisasi yang kita butuhkan. Jika sudah, maka akan muncul laman *sheet* baru yang akan digunakan untuk mensortir terkait data gempa bumi di Indonesia.

Pada tahap ini, kita akan memilih dan mensortir data yang salah agar tidak digunakan karena hal itu berpengaruh dalam proses visualisasi data. Jika data yang digunakan salah, maka hasil visualisasi data tidak akan terlihat. Oleh karena itu, penting untuk melihat data yang kita gunakan ada kesalahan atau tidak.

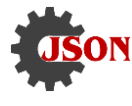

- c. Setelah itu, proses yang akan dilakukan yaitu mengolah data dan analisis dari data gempa bumi berdasarkan variabel yang sebelumnya telah ditentukan. Visualisasi yang akan dibuat akan menggunakan variabel tersebut. terdapat 4 *worksheet* yang akan dikerjakan, yaitu:
	- 1. *Sheet1* akan berisi *Maps Distribution* dimana bertujuan untuk mengetahui data wilayah mana saja yang mengalami gempa bumi di Indonesia. Hal ini dilakukan agar masyarakat mengetahui daerah mana saja yang pernah mengalami gempa bumi dan masyarakat dapat lebih *aware* terhadap kejadian bencana alam ini.
	- 2. *Sheet2* akan berisi *Depth Earthquake* dimana kita akan mengetahui kejadian gempa bumi yang memiliki kedalaman paling tinggi dan rendah. Kedalaman dihitung menggunakan satuan km dibawah permukaan laut. Kedalaman menjadi faktor penting bagi kita untuk mengetahui seberapa besar kerusakan yang nantinya disebabkan oleh gempa bumi tersebut.
	- 3. *Sheet3* akan berisi *Mag Earthquake* dimana akan menjelaskan seberapa besar kekuatan yang dihasilkan oleh gempa bumi tersebut. Magnitudo menggunakan satuan Skala Ritcher untuk menghitung besaran kekuatan gempa bumi. Gempa bumi merusak merupakan bencana alam yang dapat mengakibatkan banyak kerusakan hingga korban jiwa sehingga kekuatan gempa bumi tersebut perlu dianalisis lebih lanjut agar kita dapat mengantisipasi langkah selanjutnya yang harus dipersiapkan.
	- 4. *Sheet4* akan berisi tampilan *dashboard* keseluruhan dari grafik yang telah dikerjakan sebelumnya. Pada bagian *dashboard* ini, kita akan melihat lebih jelas grafik yang telah kita buat secara keseluruhan. Oleh karena itu, tampilan *dashboard* sangat dibutuhkan dalam melakukan visualisasi data.

### **3.3 Hasil Visualisasi Data**

Tahap terakhir yang harus dilakukan yaitu tahap melihat hasil visualisasi data yang telah kita lakukan menggunakan *Tableau Public,* yaitu:

a. Peta Persebaran Wilayah Gempa Bumi

Pada Gambar 5, akan ditampilkan peta persebaran wilayah yang terkena gempa bumi di Indonesia. Hal ini dilakukan untuk mengetahui daerah mana saja yang pernah terkena gempa bumi di Indonesia. Langkahlangkah yang harus dilakukan dalam tahap visualisasi data yaitu klik kolom *Lat* dan pindahkan ke *Rows* dan klik kolom *Lon* lalu pindahkan ke *Columns*. Setelah itu, klik kolom *Remark* dan *Tgl*, pindahkan ke *filter* untuk supaya tidak terjadi *double counting*. *Double counting* berguna agar data yang ingin digunakan tidak ganda dan berpengaruh dalam proses visualisasi. Dalam kasus ini data wilayah gempa bumi memiliki data wilayah dari luar negeri sehingga harus difilter dari visualisasi yang akan dibuat dan pada kolom *Tgl* yang digunakan adalah menggunakan *Year*. Lalu, klik kolom *Remark* dan *Tgl* dan tahan geser masukkan ke *Detail* agar visualisasi yang dibuat dapat lebih jelas.

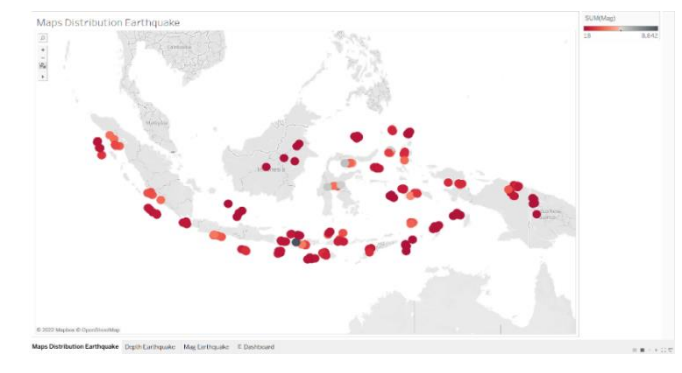

**Gambar 5.** *Maps Distribution* Gempa Bumi

Visualisasi pada Gambar 5 menunjukkan 42 daerah yang tersebar di Indonesia dengan magnitudo yang berbeda-beda dimana memiliki rentang nilai dari 18 SR dan paling tinggi yaitu 8.842 SR. Peta diatas dibuat berdasarkan nilai magnitudo yang dihasilkan oleh gempa bumi. Daerah yang memiliki magnitudo paling kecil yaitu di daerah *Timor Sea* yang memiliki besaran magnitudo sebesar 18 SR dan daerah yang paling tinggi yaitu *sumbawa region* yang memiliki besaran magnitudo sebesar 8.842 SR. Jika sudah selesai, maka bisa memilih *Maps* mana yang ingin digunakan dengan cara klik *show me.* Pilihan yang diberikan oleh *Tableau Public* sangat banyak, akan tetapi menggunakan *maps* diatas adalah pilihan yang tepat. Tujuan dibuat *Maps distribution* adalah agar masyarakat lebih *aware* terhadap kejadian gempa bumi di tiap daerah dan memiliki pemahaman terkait permasalahan bencana alam di Indonesia.

b. Grafik Kedalaman Gempa Bumi

Grafik ini bertujuan untuk memperlihatkan jumlah Kedalaman pada kejadian gempa bumi di Indonesia dari 01 Januari 2018 hingga 30 September 2022 pada Gambar 6 dibawah ini:

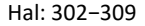

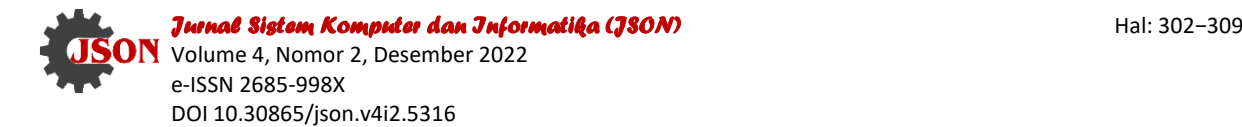

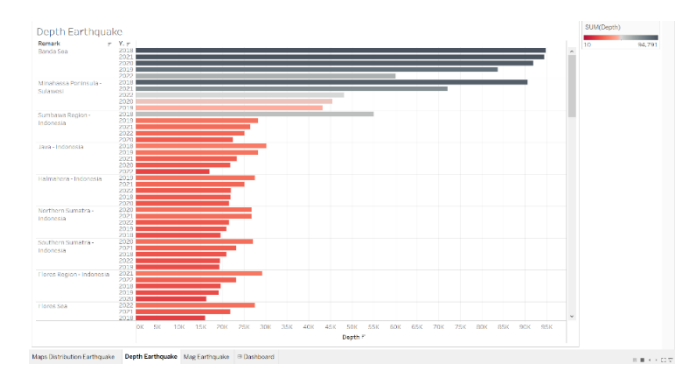

**Gambar 6.** Grafik Kedalaman Gempa Bumi

Seperti yang terlihat pada Gambar 6 diatas, wilayah yang memiliki kedalaman paling tinggi saat terjadi gempa bumi adalah daerah *Banda Sea* pada tahun 2018 dengan kedalaman 94,791 km dibawah permukaan laut yang ditunjukkan dengan warna hitam dan wilayah yang memiliki kedalaman paling sedikit berada pada daerah *Near South Coast of Irian Jaya* pada tahun 2020 dengan kedalaman 10 km dibawah permukaan laut dan ditunjukkan dengan warna merah. Kedalaman yang disebabkan oleh gempa bumi sangat penting untuk dianalisis, karena hal tersebut menjadi salah satu faktor gempa bumi dikategorikan sebagai gempa bumi merusak. Seperti yang kita ketahui, gempa bumi merusak sangat merugikan masyarakat sehingga harus diperharikan tingkat kedalamannya. Langkah-langkah yang harus dilakukan dalam tahap visualisasi data yaitu klik kolom *Depth*, tahan dan geser masukkan ke *Columns* dan klik kolom *Tgl* dan *Remark* geser pindahkan ke Rows. Kolom *Tgl* yang digunakan di *Rows* lalu di *filter* menjadi *Year*. Lalu klik kolom *Remark* dan kolom *Tgl*, tahan dan geser ke *filters* agar data yang tidak digunakan bisa dikeluarkan serta tidak terjadi *double counting*. Setelah itu, klik kolom *Depth* lalu tambahkan ke *Detail* agar kita dapat memahami visualisasi dengan lebih baik. Jika sudah selesai, maka ke menu *show me* untuk mengeluarkan Grafik yang dibutuhkan.

c. Grafik Magnitudo Gempa Bumi

Tujuan dari pembuatan grafik ini adalah agar dapat melihat nilai magnitudo gempa bumi yang terjadi di Indonesia dari 01 Januari 2018 hingga 30 September 2022 pada Gambar 7 dibawah ini:

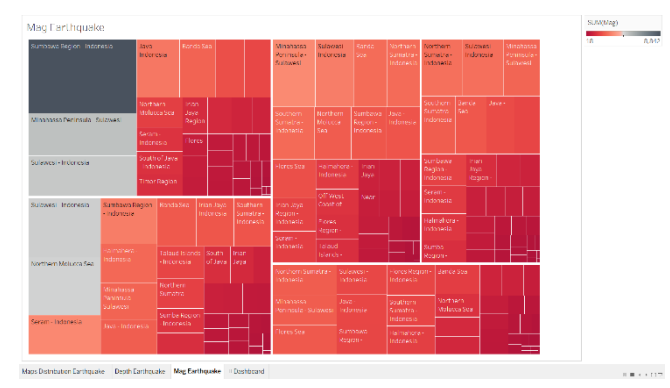

**Gambar 7.** Grafik Magnitudo Gempa Bumi

Magnitudo adalah kekuatan yang dihasilkan oleh gempa bumi yang dapat menyebabkan berbagai kerusakan baik yang besar maupun kecil [19]. Kejadian gempa bumi pasti memiliki besaran atau yang kita kenal dengan magnitudo, maka tidak heran jika ada berita terkait dengan gempa bumi akan diselingi besaran magnitudo. Semakin tinggi besaran magnitudo tersebut, maka kerusakan yang disebabkan juga semakin tinggi. Begitu pula sebaliknya, semakin rendah besaran magnitudo yang dihasilkan maka tingkat kerusakannya juga semakin rendah. Satuan resmi untuk menghitung besaran magnitudo adalah Skala Ritcher. Langkah-langkah yang harus dilakukan dalam tahap visualisasi data yaitu klik kolom *Mag*, *Remark* dan *Tgl* lalu tahan dan geser masukkan ke *Filters* dan klik kolom *Tgl*, *Remark* dan *Mag* geser masukkan ke *Detail* agar kita dapat memahaminya dengan baik serta tidak terjadi *double counting. Tgl* yang digunakan pada *Detail* lalu di *filter* menjadi *Year*. Seperti yang terlihat pada Gambar 7, wilayah *sumbawa region* yang berwarna hitam memiliki magnitudo paling tinggi yaitu 8.842 SR dan wilayah *Timor Sea* memiliki magnitudo yang paling rendah yaitu 18 SR dimana warna yang menunjukkan wilayah tersebut adalah warna merah. Kemudian jika sudah sesuai, klik menu *show me* untuk mengeluarkan grafik yang sesuai.

### **3.4 Membuat Dashboard**

Jika sudah selesai membuat *worksheet*, maka langkah selanjutnya yaitu membuat *dashboard* untuk menggabungkan *worksheet* yang telah selesai. Disini *worksheet* yang digunakan berjumlah 3 dengan nama *Map* 

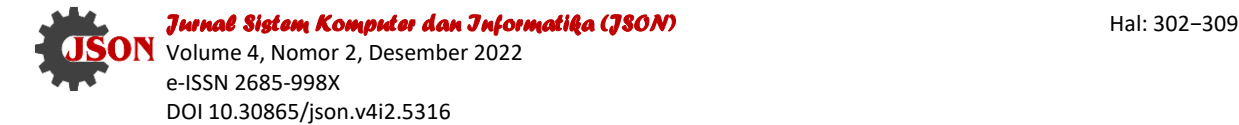

*Distribution Eartquake, Depth Earthquake, Mag Earthquake* lalu gabungkan untuk membuat *dashboard* seperti Gambar 8 dibawah ini:

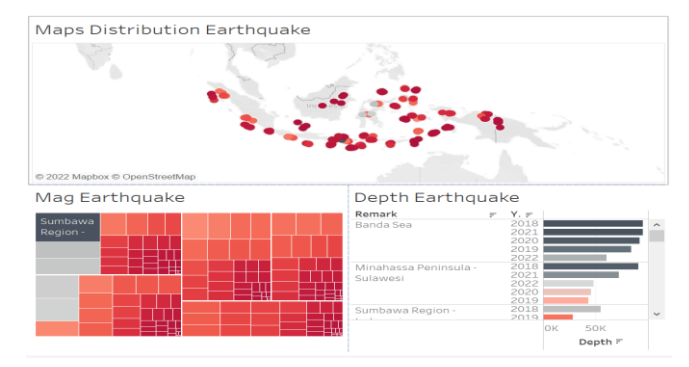

**Gambar 8.** Tampilan *Dashboard*

*Dashboard* adalah tampilan yang memiliki informasi penting untuk digunakan dalam tujuan tertentu. Hal ini disebabkan karena tujuan yang ingin dicapai harus digabungkan dan disusun sedemikian rupa agar pembaca dapat melihat dan memahami informasi tersebut dengan baik [20]. *Dashboard* yang memiliki tampilan menarik dapat lebih jelas untuk dipahami dan mempermudah masyarakat untuk membantu pengambilan keputusan *[tableau\\_public](https://public.tableau.com/views/GempadiIndonesia/Dashboard?:language=en-GB&:display_count=n&:origin=viz_share_link)* dashboard Gempa Bumi di Indonesia.

## **4. KESIMPULAN**

Salah satu bencana alam yang sering terjadi di Indonesia adalah Gempa Bumi. Gempa bumi merusak mengakibatkan banyak kerugian, diantaranya korban jiwa, kerusakan bangunan dan kerugian lainnya yang dirasakan oleh masyarakat yang terkena dampak gempa bumi. *Datasource* kasus virus gempa bumi di Indonesia yang berasal dari *[www.kaggle.com](http://www.kaggle.com/)* dalam kurun waktu dari 01 Januari 2018 sampai 30 September 2022 dan dapat divisualisasikan secara sistematis dan jelas menggunakan *Tableau Public.* Berdasarkan hasil visualisasi yang diperoleh, daerah yang mengalami gempa bumi dengan kekuatan magnitudo tertinggi yaitu *Sumbawa Region* pada tahun 2018 sebanyak 8,842 SR dan daerah yang mengalami gempa bumi dengan kekuatan magnitudo terendah yaitu *Timor Sea* pada tahun 2020 sebanyak 18 SR. sedangkan wilayah yang mengalami gempa bumi dengan kedalaman tertinggi berada di *banda sea* pada tahun 2018 dengan kedalaman 94,791 km dibawah permukaan bumi dan wilayah yang mengalami gempa bumi dengan kedalaman terendah yaitu *near south coast of irian jaya* pada tahun 2020 dengan kedalaman 10 km dibawah permukaan laut. Hal ini dapat memberikan pemahaman serta perbandingan bagi masyarakat terkait dengan gempa bumi yang terjadi di Indonesia selama 4 tahun terakhir. Hasil yang diperoleh berupa *dashboard* yang informatif serta dibuat dengan jelas dimana dapat membantu dalam menyampaikan informasi dan mempermudah proses pengambilan keputusan.

## **REFERENCES**

- [1] E. D. Madyatmadja, M. N. Ridho, A. R. Pratama, M. Fajri, and L. Novianto, "PENERAPAN VISUALISASI DATA TERHADAP KLASIFIKASI TINDAK KRIMINAL DI INDONESIA," *J. Technol. Inf.*, vol. 8, no. 1, pp. 61–68, 2022, doi: 10.37365/jti.v8i1.127.
- [2] A. Suhendar and T. Hikmatunnisa, "PENERAPAN BUSINESS INTELLIGENCE PADA PELUANG JENIS USAHA BARU USAHA MIKRO KECIL MENENGAH DENGAN MENGGUNAKAN TEKNOLOGI ONLINE ANALYTICAL PROCESSING," *JSiI (Jurnal Sist. Informasi)*, vol. 9, no. 2, pp. 115–118, Sep. 2022, doi: 10.30656/jsii.v9i2.5183.
- [3] D. Mirwansyah and N. W. W. Sari, "PENERAPAN BUSINESS INTELLIGENCE PADA DATA LULUSAN STMIK SENTRA PENDIDIKAN BISNISSAMARINDA," 2019. Accessed: Nov. 22, 2022. [Online]. Available: http://jurnal.fmipa.unmul.ac.id/index.php/SNMSA/article/view/546
- [4] A. K. Vigiliant, "Earthquakes in Indonesia," Nov. 21, 2022. https://www.kaggle.com/datasets/kekavigi/earthquakes-inindonesia (accessed Nov. 29, 2022).
- [5] Y. Pakniany, W. Y. Tiwery, and H. Rakuasa, "Mitigasi Bencana Gempa Bumi Berbasis Kearifan Lokal di Desa Nuwewang Kecamatan Pulau Letti Kabupaten Maluku Barat Daya," *J. Pemikir. Islam dan Ilmu Sos.*, vol. 15, no. 1, pp. 1–9, 2022, doi: http://dx.doi.org/10.33477/dj.v15i1.3155.
- [6] Badan Geologi Kementerian Energi dan Sumber Daya Mineral (ESDM), "Gempa Bumi Merusak Di Indonesia Tahun 2021," 2021. https://geologi.esdm.go.id/id/media-center/arsip-berita/gempa-bumi-merusak-di-indonesia-tahun-2021 (accessed Nov. 29, 2022).
- [7] F. N. Hasan, "Implementasi Sistem Business Intelligence Untuk Data Penelitian di Perguruan Tinggi," *Pros. Semin. Nas. Teknoka*, vol. 4, pp. I1–I10, Nov. 2019, doi: 10.22236/teknoka.v4i1.3943.
- [8] P. Afikah, A. Avorizano, I. R. Afandi, and F. N. Hasan, "IMPLEMENTASI BUSINESS INTELLIGENCE UNTUK MENGANALISIS DATA KASUS VIRUS CORONA DI INDONESIA MENGGUNAKAN PLATFORM TABLEAU," 2022. doi: https://doi.org/10.33369/pseudocode.9.1.25-32.

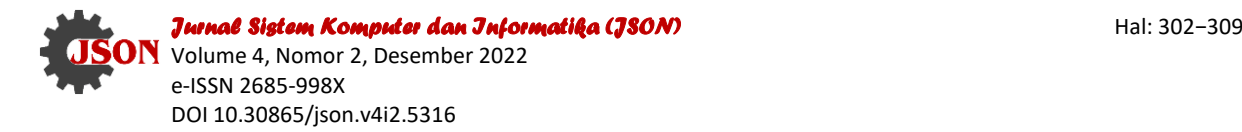

- [9] E. Marvaro and R. S. Samosir, "Penerapan Business Intelligence danVisualisasi Informasi di CV. Mitra Makmur Dengan Menggunakan Dashboard Tableau," *J. Sains dan Teknol.*, vol. 8, no. 2, pp. 37–46, 2021, doi: https://doi.org/10.53008/kalbiscientia.v8i2.197.
- [10] Q. W. R. S. Irman Effendy, "Pemanfaatan Software Tableau Dalam Pembuatan Dashboard Bencana Karhutla Di BPBD Sumatera Selatan," *J. Pengabdi. Kpd. Masy. Bina Darma*, vol. 1, no. 2, pp. 132–141, Oct. 2021, doi: https://doi.org/10.33557/pengabdian.v1i2.1449.
- [11] A. Priyatna, "Implementasi Sistem Penunjang Keputusan Menggunakan Business Intelligence Untuk UMKM Di Gunung Putri Kab. Bogor," *J. KHATULISTIWA Inform.*, vol. 7, no. 1, pp. 7–12, 2019, doi: https://doi.org/10.31294/jki.v7i1.5737.
- [12] Siska and D. S. Putri, "IMPLEMENTASI BUSINESS INTELLIGENCE UNTUK MENGANALISIS PERBANDINGAN DATA KASUS COVID-19 DI JAWA BARAT SEBELUM PSBB DAN SETELAH PSBB," 2021. doi: https://doi.org/10.21107/edutic.v7i2.9893.
- [13] H. Ilmawan and P. B. Santosa, "Visualisasi Data Statistik Kabupaten Banyumas Menggunakan Peta Interaktif Visualization of Banyumas Regency Statistical Data Using Interactive Maps," *J. Geod. Geomatics*, vol. 16, no. 2, pp. 150–163, 2021, doi: http://dx.doi.org/10.12962/j24423998.v16i2.7842.
- [14] F. A. Sariasih, "Implementasi Business Intelligence Dashboard dengan Tableau Public untuk Visualisasi Propinsi Rawan Banjir di Indonesia," 2022. doi: https://doi.org/10.31004/jptam.v6i2.4715.
- [15] A. Triayudi, "Implementasi Klasifikasi Data Mining Untuk Penentuan Kelayakan Pemberian Kredit dengan Menggunakan Algoritma Naïve Bayes," *J. Sist. Komput. dan Inform. Hal 240−*, vol. 4, no. 1, pp. 240–244, 2022, doi: 10.30865/json.v4i1.4653.
- [16] R. Kimball and M. Ross, *The Data Warehouse Toolkit: The Complete Guide to Dimensional Modeling*. 2022. Accessed: Nov. 29, 2022. [Online]. Available: http://library.lol/main/D672A3C2B6C18C2425D1765865CB8E7D
- [17] M. Hamka, N. Alfatari, and D. R. Sari, "Analisis Sentimen Produk Kecantikan Jenis Serum Menggunakan Algoritma Naïve Bayes Classifier," *J. Sist. Komput. dan Inform.*, vol. 4, no. 1, pp. 64–71, Sep. 2022, doi: 10.30865/json.v4i1.4740.
- [18] S. W. Hadi, M. F. Julianto, S. Rahmatullah, and W. Gata, "ANALISA CLUSTER APLIKASI PADA APP STORE DENGAN MENGGUNAKAN METODE K-MEANS," vol. 8, no. 2, pp. 86–90, 2020, doi: https://doi.org/10.31294/bi.v8i2.8191.
- [19] L. Irawan, L. H. Hasibuan, and Fauzi, "ANALISA PREDIKSI EFEK KERUSAKAN GEMPA DARI MAGNITUDO (SKALA RICHTER) DENGAN METODE ALGORITMA ID3 MENGGUNAKAN APLIKASI DATA MINING ORANGE," *J. Teknol. Inf.*, vol. 14, no. 2, pp. 189–201, 2020, doi: 10.47111/JTI.
- [20] K. S. Lestari and Henderi, "Model Dashboard Information System Untuk Peningkatan Kualitas Pengelolaan Jurnal Ilmiah," *J. Ilm. MATRIK*, vol. 23, no. 2, pp. 142–149, 2021, doi: https://doi.org/10.33557/jurnalmatrik.v23i2.1405.